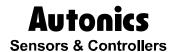

**Graphic Panel** 

# GP-S044/S057

# **USER MANUAL**

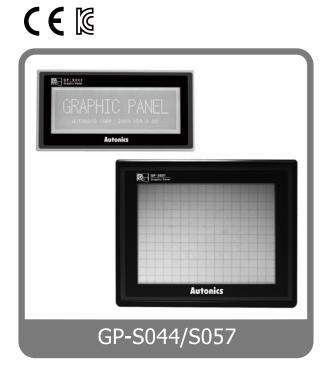

# **Preface**

Thank you very much for selecting Autonics products.

Please familiarize yourself with the information contained in the **Safety Precautions** section before using this product.

This user manual contains information about the product and its proper use, and should be kept in a place where it will be easy to access.

# **User Manual Guide**

- Please familiarize yourself with the information in this manual before using the product.
- This manual provides detailed information on the product's features. It does not offer any guarantee concerning matters beyond the scope of this manual.
- This manual may not be edited or reproduced in either part or whole without permission.
- A user manual is not provided as part of the product package. Please visit our home-page (www.autonics.com) to download a copy.
- The manual's content may vary depending on changes to the product's software and other unforeseen developments within Autonics, and is subject to change without prior notice. Upgrade notice is provided through our homepage.
- We contrived to describe this manual more easily and correctly. However, if there are any corrections or questions, please notify us these on our homepage.

# **User Manual Symbols**

| Symbol           | Description                                                                  |
|------------------|------------------------------------------------------------------------------|
| Note Note        | Supplementary information for a particular feature.                          |
| <b>Warning</b>   | Failure to follow instructions can result in serious injury or death.        |
| <b>^</b> Caution | Failure to follow instructions can lead to a minor injury or product damage. |
| Ex.              | An example of the concerned feature's use.                                   |
| <b>※1</b>        | Annotation mark.                                                             |

# **Safety Precautions**

Following these safety precautions will ensure the safe and proper use of the product and help prevent accidents and minimize hazards.

Safety precautions are categorized as Warnings and Cautions, as defined below:

| <b>Marning</b> | Warning | Cases that may cause serious injury or fatal accident if instructions are not followed. |
|----------------|---------|-----------------------------------------------------------------------------------------|
|                |         |                                                                                         |

| Caution C | Caution | Cases that may cause minor injury or product damage if instructions are not followed. |
|-----------|---------|---------------------------------------------------------------------------------------|
|-----------|---------|---------------------------------------------------------------------------------------|

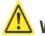

#### Warning

- In case of using this unit with machinery (Ex: nuclear power control, medical equipment, ship, vehicle, train, airplane, combustion apparatus, safety device, crime/disaster prevention equipment, etc) which may cause damages to human life or property, it is required to install fail-safe device.
  - It may cause a fire, human injury or property loss.
- In case using the Graphic Panel touch switch for controlling, do not use the switch as an emergency switches or those related to safety that may cause physical injury or property damage in the event of a malfunction.
  - It may cause a fire, human injury or property loss.
- In case controlling other devices through Graphic Panel communication, and there is a possibility of malfunction due to communication error, an alternative circuit must be constructed.
  - It may cause a fire, human injury or property loss.
- Do not use the product in an area or an environment not specified in the manual.
   It may cause a fire, human injury or property loss.
- Do not connect, inspect or repair this unit when power is on.
   It may cause electric shock or a fire.
- Do not disassemble the product. Please contact us if it is required.
   It may cause electric shock or a fire.
- Please use the rectified power with insulation trans. It may cause electric shock or a fire.
- Do not use the power to the exceeded rated voltage.
   It may cause electric shock or a fire.
- This product uses lithium battery, do not disassemble or burn up it. It may cause an explosion or a fire.
- Wire properly after checking power terminal polarity.
   It may cause a fire or a malfunction.

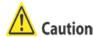

Please read all notes and cautions related to installation and wiring in the manual.
 It may cause electric shock or malfunction.

- Make sure the ground wire of Graphic Panel is wired separately from the ground wires of other devices. Ground resistance must be less than 100Ω, and a lead wire of which sectional area is over 1.25mm² should be used.
  It may cause electric shock or malfunction.
- When connecting Graphic Panel ports and constructing input/output, check the pin number and terminal block before connecting.
   It may cause a fire or a malfunction.
- Please tighten bolt on terminal block with specified tightening torque.
   It may cause a short circuit, fire or a malfunction.
- Do not press the surface of the touch panel with sharp or hard objects.
   The touch panel may be damaged.
- Keep Graphic Panel at the specified temperature.
   If stored at a temperature beyond the specification, LCD may be broken.
- Do not inflow dust or wire dregs into the unit.
   It may cause a fire or a malfunction.
- Do not use in an area with excessive humidity or temperature.
   It may shorten the life cycle of this unit or cause a malfunction.
- Do not close ventilating opening of this product.
   It may cause a malfunction due to increased inner temperature.
- Keep the product out of direct sunlight or excessive dust.
   It may shorten the life cycle of this unit or cause a malfunction.
- Do not use or store in a place with shock or vibration.
   It may shorten the life cycle of this unit or cause a malfunction.
- When liquid crystal from the broken LCD is smeared with skin, wash it for 15 minutes. If liquid crystal enters your eyes, flush it for15 minutes and consult a medical specialist for more instructions.
- In cleaning the unit, do not use water or organic solvent. And use dry cloth. It may cause electric shock or a fire.
- Please separate as an industrial waste when discarding this unit.
- To change the battery, contact the store or an authorized technician.
- The manufacturer is not liable for damages that occur due to causes for which the manufacture is not responsible, regardless of manufacturer's prediction about customer's opportunity loss and damage from the unit malfunction, damages due to extraordinary situations, secondary damages, compensation for accident, damages on other product, and compensation for other process.
- Note that this device is KCC certified for commercial use. Make proper applications for the product.

The specifications and dimensions of this manual are subject to change without any notice.

Safety Precautions Autonics

# **Table of Contents**

|   | Preta | ce                      |                                                                                  |    |  |  |
|---|-------|-------------------------|----------------------------------------------------------------------------------|----|--|--|
|   | User  | Manual (                | Guide                                                                            | iv |  |  |
|   | User  | Manual S                | Symbols                                                                          | v  |  |  |
|   | Safet | y Precau                | utions                                                                           | vi |  |  |
|   | Table | of Conte                | ents                                                                             | ix |  |  |
| 1 | Ove   | view                    |                                                                                  | 13 |  |  |
|   | 1.1   | Graph                   | nic Panel                                                                        | 13 |  |  |
|   | 1.2   | Featur                  | re of GP                                                                         | 14 |  |  |
|   | 1.3   | Model                   | l                                                                                | 15 |  |  |
|   | 1.4   | Specif                  | fication                                                                         | 15 |  |  |
|   |       | 1.4.1<br>1.4.2<br>1.4.3 | General specification  Performance specification  GP-S044, GP-057 system setting | 16 |  |  |
|   | 1.5   | Comm                    | nunication                                                                       | 18 |  |  |
|   |       | 1.5.1                   | Communication interface                                                          | 20 |  |  |
|   | 1.6   | Part d                  | lescription                                                                      | 21 |  |  |
|   |       | 1.6.1<br>1.6.2          | GP-S044GP-S057                                                                   |    |  |  |
|   | 1.7   | Dimen                   | nsions                                                                           | 22 |  |  |
|   |       | 1.7.1                   | GP-S044                                                                          |    |  |  |
|   |       | 1.7.2                   | GP-S057                                                                          | 23 |  |  |
| 2 | Insta | Illation                |                                                                                  | 25 |  |  |
|   | 2.1   |                         | stallation                                                                       |    |  |  |
|   | 2.2   | Power                   | r wiring                                                                         | 26 |  |  |
|   |       | 2.2.1                   | Ground wiring                                                                    |    |  |  |
|   | 2.3   | •                       | y replacement                                                                    |    |  |  |
|   | 2.4   | Cautio                  | on for using                                                                     | 27 |  |  |
| 3 | Devi  | ce Con                  | struction                                                                        | 29 |  |  |
|   | 3.1   | Device element2         |                                                                                  |    |  |  |
|   | 3.2   | Device                  | e range                                                                          | 29 |  |  |
|   |       | 3.2.1<br>3.2.2          | Bit device range                                                                 |    |  |  |
| 4 | Svst  | em Ord                  | ganization                                                                       | 31 |  |  |
|   | 4.1   | _                       | ection with controller                                                           |    |  |  |
|   |       | 4.1.1                   | 1:1 organization                                                                 | 31 |  |  |
|   |       | 4.1.2                   | 1:N organization                                                                 |    |  |  |
|   |       | 4.1.3                   | Heterogeneous organization                                                       |    |  |  |
|   | 4.2   |                         | rsal organization                                                                |    |  |  |
|   | 4.3   | Conne                   | ect with barcode, printer                                                        | 34 |  |  |

| 11 | Repa       | air and C       | Check                                       | 79  |  |
|----|------------|-----------------|---------------------------------------------|-----|--|
| 10 | Firm       | ware up         | odate                                       | 77  |  |
|    | 9.1        |                 | nd troubleshooting                          |     |  |
| 9  | Trou       | Troubleshooting |                                             |     |  |
|    | 8.2        |                 | d organization                              |     |  |
| •  | 8.1        | System Window   |                                             |     |  |
| 8  |            |                 | ···                                         |     |  |
|    | 7.5        | -               | connection status display                   |     |  |
|    | 7.4        |                 | o window function                           |     |  |
|    | 7.3        |                 | switching                                   |     |  |
|    | 7.1<br>7.2 |                 | display object                              |     |  |
| 7  | 7.1        |                 | specification                               |     |  |
| 7  | Heor       |                 |                                             |     |  |
|    |            | 6.6.2<br>6.6.3  | Time switch                                 |     |  |
|    |            | 6.6.1           | Data transfer                               |     |  |
|    | 6.6        | Set Fur         | nction                                      | 62  |  |
|    |            | 6.5.5           | Model & Version                             |     |  |
|    |            | 6.5.3<br>6.5.4  | Comment Memory size                         |     |  |
|    |            | 6.5.2           | Window screen                               |     |  |
|    |            | 6.5.1           | Base screen                                 |     |  |
|    | 6.5        | Data Vi         | iew                                         | 59  |  |
|    |            |                 | Latch device                                |     |  |
|    |            |                 | •                                           |     |  |
|    |            | 6.4.8<br>6.4.9  | Backlight Battery                           |     |  |
|    |            | 6.4.7           | Opening time                                | 55  |  |
|    |            | 6.4.6           | Buzzer                                      |     |  |
|    |            | 6.4.4<br>6.4.5  | Clear USER DATA Menu call key               |     |  |
|    |            | 6.4.3           | Clock                                       |     |  |
|    |            | 6.4.2           | PLC setting                                 |     |  |
|    | J.⊣r       | 6.4.1           | Language                                    |     |  |
|    | 6.4        |                 | vironment                                   |     |  |
|    | 6.3        |                 | monitor                                     |     |  |
|    | 6.1<br>6.2 | •               | zation of system screenion of system screen |     |  |
| 6  | -          |                 | en                                          |     |  |
| ^  |            | •               |                                             |     |  |
|    | 5.1<br>5.2 |                 | ng list before supplying powerion order     |     |  |
| 5  |            | •               | and Park of the control of the control of   |     |  |
| _  |            | 4.4.1           | GP Editor configuration                     |     |  |
|    | 4.4        |                 | ct with GP Editor                           |     |  |
|    | 4 4        | 0               | -t itl. OD F-lite                           | 0.5 |  |

| 11.1 | Change repair component    | 79 |
|------|----------------------------|----|
|      | 11.1.1 Battery replacement | 79 |
| 11.2 | Check                      | 80 |
|      | 11.2.1 General check       | 80 |
|      | 11.2.2 Periodic check      | 80 |

#### 1 Overview

#### 1.1 Graphic Panel

Graphic Panel (after referred to as GP) is graphic interface device for monitoring parameters of controller such as PLC. It is one of human-machine interface (HMI) or man-machine interface (MMI).

If controller does not have visual interface, it is difficult to find out current value or status of process. In this case, GP is a practical device.

GP monitors control parameter visually by LCD screen or switches the other screen or designates variable value by touching touch screen. GP and controller are connected by serial communication and inter-change mutual information.

The variable for controller is displayed by various methods as tag which is graphic object. For example, if the physical variable for monitoring is temperature, GP displays temperature as numeral by numeral input tag, or as trend graph with changes by time. GP screen consists of these graphic objects combinations.

GP Editor which is dedicated software for user defined screen data in GP helps draw screen or edit data. After editing screen data such as tag form, arrangement, and attribution, download these to GP and GP starts to monitor by screen data.

#### 1.2 Feature of GP

Product upgrade by web site
 We offer GP firmware, GP Editor, protocol, language and font, various manuals at www.autonics.com to download conveniently.

Communication between heterogeneous controllers

You can connect other type controller to serial port separately. GP monitors two different controllers simultaneously and relays communication between two controllers.

Multi monitoring function

You can connect same type of several controllers.

Supports multilingual

GP supports Korean, English and the other languages are available for the later.

Supports several font

GP supports various bitmap font and vector font. You can select the desired font and use it.

Multi communication port

GP supports several communication port such as RS232C / RS422 serial communication port, USB HOST USB DEVICE, and Ethernet.

Two serial ports of RS232C / RS422 are designated for the device connecting by software (PLC, computer, printer, barcode reader, etc). By supported communication type of connected device, select port to communication.

Monitoring function for controller device

Without designed data, GP menu is available for monitoring connectable controller device.

Print and barcode reader connection

You can print alarm list by connecting printer.

It is able to read barcode by connecting barcode reader.

Touch interface

It is able to input value in controller with touch switch on front screen.

Slim size

It is easy to utilize space with slim size.

Various display function

It is able to display data with various tags.

#### 1.3 Model

| Model        | Screen<br>size     | Display<br>unit | Color                 | Power supply | Interface                     |
|--------------|--------------------|-----------------|-----------------------|--------------|-------------------------------|
| GP-S044-S1D0 | 4.4inch<br>5.7inch | STN LCD         | MONO<br>(Blue, White) | 24VDC        | Each one of<br>RS232C, RS422C |
| GP-S044-S1D1 |                    |                 |                       |              | Two of RS232C                 |
| GP-S057-S1D0 |                    |                 |                       |              | Each one of<br>RS232C, RS422C |
| GP-S057-S1D1 |                    |                 |                       |              | Two of RS232C                 |

# 1.4 Specification

# 1.4.1 General specification

| Model            | l                   | GP-S044                                                                                                  | GP-S057                     |  |  |
|------------------|---------------------|----------------------------------------------------------------------------------------------------|-----------------------------|--|--|
| Power supply     |                     | 24VDC                                                                                                    |                             |  |  |
| Allowa           | ble voltage range   | 90 to 110% of power supply                                                                               |                             |  |  |
| Power            | consumption         | Max. 3.6W (Max)                                                                                          |                             |  |  |
| Serial interface |                     | GP-S0S1D0: Each one of RS232C, RS422C(Asynchronous method) GP-S0S1D1: Two of RS232C(Asynchronous method) |                             |  |  |
| Noise immunity   |                     | The square wave noise (Pulse width 1 $\mu$ s) by the noise simulator with $\pm 0.5 \text{kV}$            |                             |  |  |
| Withsta          | anding voltage      | 500VAC(50/60Hz) for a minute                                                                             |                             |  |  |
| Insulat          | ted resistance      | Min. 100MΩ (at 500VDC megger)                                                                            |                             |  |  |
| Ground           | d                   | 3rd grounding(Max. 100Ω)                                                                                 |                             |  |  |
| Vibra            | Mechanical          | 0.75mm amplitude at frequency of 10 to 55Hz (for a minute) in each of X, Y, Z directions for an hour     |                             |  |  |
| tion             | Malfunction         | 0.5mm amplitude at frequency of 10 to 55Hz (for a minute) in each of X, Y, Z directions for 10 minutes   |                             |  |  |
| Envir            | Temperature         | 0 to 50°C, Storage: -20 to 60°C                                                                          |                             |  |  |
| onm<br>ent       | Humidity            | 35 to 85% RH, Storage: 35 to 85% RH                                                                      |                             |  |  |
| Protec           | tion                | IP65F(for front panel)                                                                                   |                             |  |  |
| Access           | sory                | Fixing bracket: 4pcs, Rubber waterproof ring, Battery(included)                                          |                             |  |  |
| Approv           | val                 | (€ №                                                                                                    |                             |  |  |
| Unit w           | eight <sup>×1</sup> | Approx. 413g (Approx. 284g)                                                                              | Approx. 555g (Approx. 376g) |  |  |

**※1**: The weight in parentheses is only unit weight.

\*Environment resistance is rated at no freezing or condensation.

# 1.4.2 Performance specification

| Display performance     |                                                                                                    |                                                                                                    |  |  |  |
|-------------------------|----------------------------------------------------------------------------------------------------|----------------------------------------------------------------------------------------------------|--|--|--|
| Model                   | GP-S044                                                                                                    | GP-S057                                                                                                    |  |  |  |
| LCD type                | 4.4inch STN Blue Negative                                                                                                    | 5.5inch STN Blue Negative                                                                                                    |  |  |  |
| Resolution              | 240 X 80 dot                                                                                                    | 320 X 240 dot                                                                                                    |  |  |  |
| Display area            | 112.8 X 37.6mm                                                                                                    | 119 X 91mm                                                                                                    |  |  |  |
| Color                   | Mono(Blue, White)                                                                                                    |                                                                                                    |  |  |  |
| LCD view angle          | Within each 30° of top/bottom/right/le                                                                                                    | ft                                                                                                    |  |  |  |
| Backlight               | White LED                                                                                                    |                                                                                                    |  |  |  |
| Brightness              | Adjustable by software                                                                                                    |                                                                                                    |  |  |  |
| Graphic drawing perform | nance                                                                                                    |                                                                                                    |  |  |  |
| Language <sup>×1</sup>  | Korean, English, Japanese, Chines                                                                                                    | e, Russian, Vietnamese, Portuguese                                                                                                    |  |  |  |
| Text                    | <ul> <li>High resolution display up to 400 characters (Based on 6 X 8 font)</li> <li>6 X 8, 8 X8 ASCII character, High quality view of numbers (width 1 to 8 times, height 0.5 to 5 times)</li> <li>8 X 16 ASCII character, 16 X 16 regional characters (width 1 to 8 times, height 0.5 to 5 times)</li> </ul> | <ul> <li>High resolution display up to 1590 characters (Based on 6 X 8)</li> <li>6 X 8, 8 X8 ASCII character, High quality view of numbers (width 1 to 8 times, height 0.5 to 5 times)</li> <li>8 X 16 ASCII character, 16 X 16 regional characters (width 1 to 8 times, 0.5 to 5 times)</li> </ul> |  |  |  |
| Graphic drawing memory  | 512kB                                                                                                    |                                                                                                    |  |  |  |
| Number of user screen   | mber of user screen 500 pages                                                                                                    |                                                                                                    |  |  |  |
| Touch switch            | width15 X height4 = total 60 width16 x height 12 = total 192                                                                                                    |                                                                                                    |  |  |  |

X1: You can add other supported langauges.

# 1.4.3 **GP-S044**, **GP-057** system setting

| Function     |                    | Description                                                                                                    |
|--------------|--------------------|----------------------------------------------------------------------------------------------------|
| MONITORING   | DEVICE<br>MONITOR  | Monitors connected PLC device and changes the status                                                           |
|              | LANGUAGE           | Designates system language and character set                                                                   |
|              | PLC SETTING        | Configures serial port for connecting between Editor and connected device, printer, barcode reader, or monitor |
|              | CLOCK              | Designates current time and date                                                                               |
|              | CLEAR USER<br>DATA | Deletes user data downloaded in GP                                                                             |
| SET          | MENU CALL KEY      | Designates the position for calling system setting menu                                                        |
| ENVIRONMENT  | BUZZER             | Designates using buzzer or not                                                                                 |
|              | OPENING            | Set time for open screen when supplying power                                                                  |
|              | BACKLIGHT          | Set off time for backlight as screensaver                                                                      |
|              | BATTERY            | Displays battery remaining with percentage (%) and bar graph                                                   |
|              | CONTRAST           | Adjusts LCD screen contrast                                                                                    |
|              | LATCH DEVICE       | Designates maintaining UW device value by GP battery during power OFF                                          |
|              | BASE SCREEN        | Displays user-defined base screen title and number                                                             |
|              | WINDOW<br>SCREEN   | Displays user-defined window screen title and number                                                           |
| DATA VIEW    | COMMENT            | Displays downloaded comment list in GP                                                                         |
|              | MEMORY SIZE        | Displays total memory capacity and available memory capacity                                                   |
|              | MODEL & VERSION    | Displays current version of GP series and model name.                                                          |
| SET FUNCTION | DATA<br>TRANSFER   | Displays this menu during communicating (download/upload) between GP and GP Editor                             |
|              | TIME SWITCH        | Designates time switch                                                                                         |
|              | PRINT OUT          | Prints out alarm history with printer                                                                          |

Autonics

#### 1.5 Communication

Depending on PLC model type, connections for PLC are different, therefore refer to 'GP, LP user manual for communication'.

Every device such as PLC is able to connect any RS232C or RS422 port. CH1, CH2 is designates in GP Editor.

#### (1) Connection of 1 PLC

Connect PLC to a port and one of PC, printer, barcode reader to the other port.

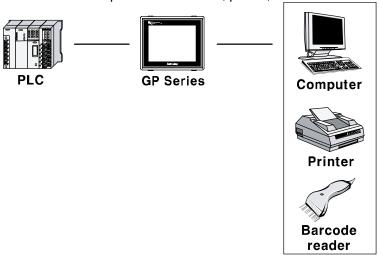

#### (2) Connection of CH1 and CH2

Connect PLC to GP ports.

It is able to connect even if CH and CH2 are not same type PLC, GP can relay data exchange between CH1 and CH2 according to configuration.

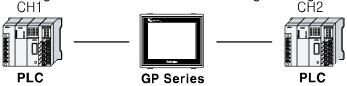

#### (3) Connection of plural PLCs

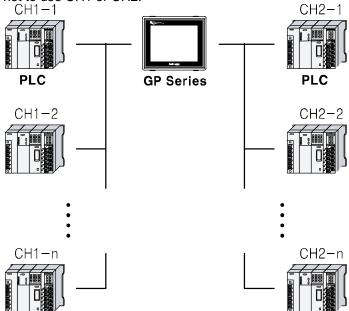

Autonics

#### 1.5.1 Communication interface

#### 1.5.1.1 Serial interface

#### (1) Serial port

| Port       | ort Pin I |          | Port                 | Pin |          |
|------------|-----------|----------|----------------------|-----|----------|
| RS232C-A   | 1         | Non-used | RS422                | 1   | TXD+     |
| RS232C-B   | 2         | RXD      |                      | 2   | RXD+     |
| 5 •        | 3         | TXD      | 1 (0 0) 6            | 3   | Non-used |
| 4 • 9      | 4         | DTR      | 2 0 0 7              | 4   | Non-used |
| 3 • 8      | 5         | SG       | 3 0 0 8              | 5   | SG       |
| 2 • 6      | 6         | DSR      | 4 0 0 9              | 6   | TXD-     |
| 1          | 7         | Non-used |                      | 7   | RXD-     |
| D-Sub 9Pin | 8         | Non-used | D-Sub 9Pin<br>Female | 8   | Non-used |
| Male       | 9         | Non-used |                      | 9   | Non-used |

#### (2) Serial port setting

Designate the desired settings for below items at [SET ENVIRONMENT] - [PLC SETTING].

|              | <u> </u>                                                         |
|--------------|------------------------------------------------------------------|
| Interface    | RS232C/RS422                                                     |
| Baudrate     | 300, 600, 1200, 2400, 4800, 9600, 19200, 38400, 57600, 115200bps |
| Data length  | 7, 8 Bit                                                         |
| Stop bit     | 1, 2 Bit                                                         |
| Parity       | ODD, EVEN                                                        |
| Flow control | XON/XOFF, DSR/DTR, NONE                                          |

20

# 1.6 Part description

#### 1.6.1 GP-S044

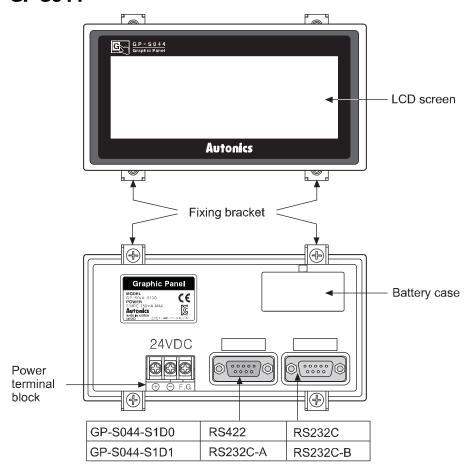

#### 1.6.2 GP-S057

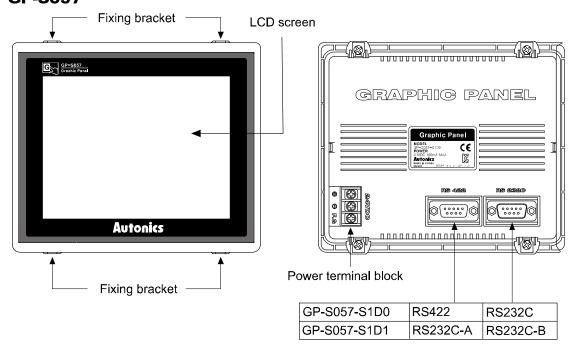

1 Overview Autonics

#### 1.7 Dimensions

#### 1.7.1 GP-S044

[Unit:mm]

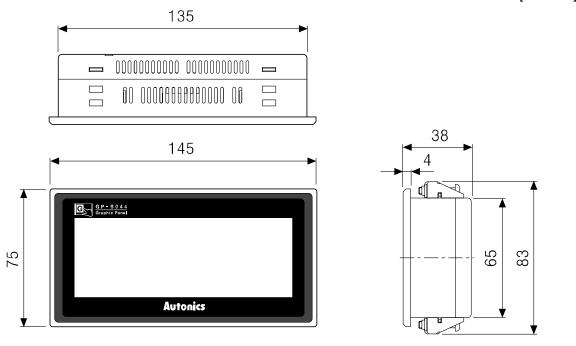

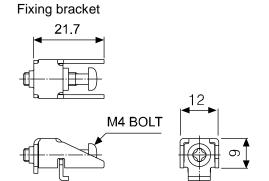

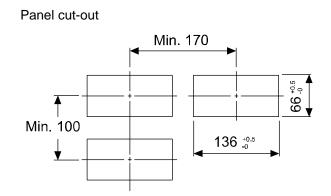

Panel thickness: max 4mm

Autonics 1 Overview

#### 1.7.2 GP-S057

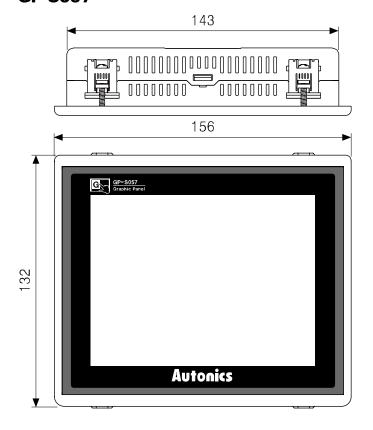

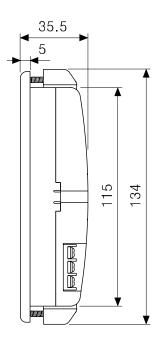

Fixing bracket

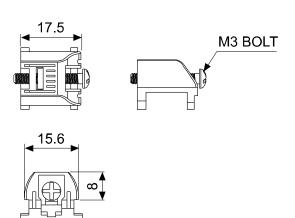

Panel cut-out

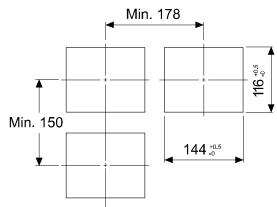

※Panel thinckness: Max. 4mm

1 Overview Autonics

## 2 Installation

#### 2.1 GP installation

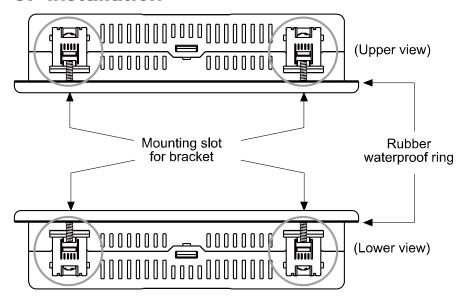

- 1st Set a rubber waterproof ring after placing the ring's joining part under the GP.
- 2nd Adhere closely between each edge of the GP and the rings.
- 3rd Set GP in panel.
- 4th Set the fix bracket to 4 bracket slots and fix them with screw (GP-S044: M4 Screw, GP-S057: M3 Screw) and tighten them with 0.3N•m torque by screwdriver.

#### Mounting bracket with GP-S044

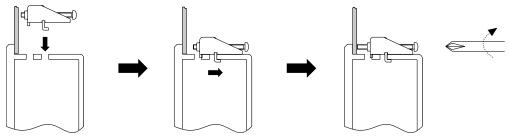

Mounting bracket with GP-S057

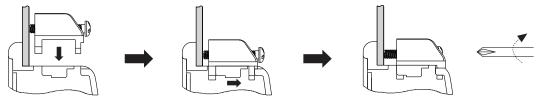

## 2.2 Power wiring

- For power supply, use the power line of which cross section is at least 0.75mm<sup>2</sup> and use the ground cable of which cross section is at least 1.25mm<sup>2</sup>.
- Use crimp-on type ring terminal with at least 3mm of internal diameter and less than 6mm of external diameter.
- Do not supply power before connecting power line.
- Check power polarity.
- Tighten the terminal screw with 0.5 to 0.8 N•m torque.
- Ground resistance should be less than  $100\Omega$  and ground it separately.

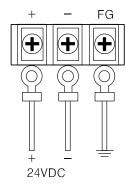

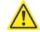

#### **Caution**

#### Caution for power wiring

- Before connecting power line, you must check power polarity.
- Do not connect power when power is supplied.
- Observe following allowable voltage change range of power voltage.

| Power voltage                     | 24VDC            |
|-----------------------------------|------------------|
| Allowable voltage<br>change range | 21.6V to 26.4VDC |

When connecting power, supply power by power supply which has inner protection circuit. If the power supply which does not have inner protection circuit is used, you must install protection circuits such as fuse before using this.

#### 2.2.1 Ground wiring

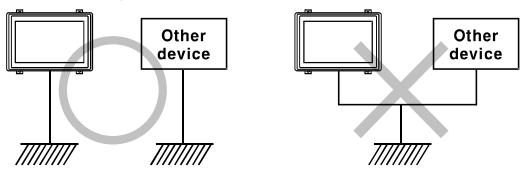

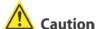

Caution for ground wiring

- Connect max.  $100\Omega$  of ground resistance.
- Diameter of cable for ground wiring connection should be over than 2 mm².
- As above figure, separate from other device's ground wire.

#### 2.3 Battery replacement

Please contact our service center to replace GP battery.

It may cause an explosion or a fire when using improper battery.

#### 2.4 Caution for using

- Use communication cable after checking whether there is break or short.
- Please install power switch or circuit-breaker in order to cut power supply off.
- Separate this unit from high voltage line, power line to avoid inductive noise.
- Do not use this product at below places where causes serious malfunction.
- Place where there is severe vibration or impact.
- Place where dust exists, or corrosion causing environments.
- Place where strong field or electric noise are generated.
- Place where temperature or humidity is beyond the specification.
- Place where strong alkalis or vibration or impact.
- Place where there are direct ray of sun.
- Installation environment
  - 1) It shall be used indoor.
  - ②Altitude Max. 2,000m
  - 3 Pollution Degree 2
  - ④Installation Category Ⅱ

It may cause malfunction if above instructions are not followed.

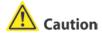

Do not install as below conditions.

- A place where ambient temperature is outside the range of 0°C to 50°C.
- A place where ambient humidity is outside the range of 35% to 85% RH.
- A place where sudden temperature change occurs frequently (so dew may form on the product).
- A place where the product is not likely to be protected from direct sunlight and rain.
- A place exposed to dust or metallic fragments.
- A place exposed to corrosive or flammable gas.
- A place where continuous impact and vibration may occur.
- A place directly exposed to noise sources from high voltage transformers, current transformers, main power cables, power systems and frequency converters.

#### Pay attention to the following when installed:

- Do not let conductive substances from panel cut-out or wiring ducts enter into GP.
- Make sure to allow enough space to handle the GP.

Secure enough space to maintain inside temperature and humidity of the panel when you mount GP.

#### **3 Device Construction**

#### 3.1 Device element

GP read device [UW, UB]

This area is for controlling graphic panel function. For further details, refer to 'GP Editor user manual'.

■ GP write device [UW, UB]

This area is for displaying graphic panel state. For further details, refer to 'GP Editor user manual'.

- GP user device [UW, UB]
- This area is for using graphic panel function, general-purpose communication (universal communication) etc.

## 3.2 Device range

#### 3.2.1 Bit device range

| Mark | Name       | Range                | UB correspond address | Size       |
|------|------------|----------------------|-----------------------|------------|
| UB   | READ AREA  | UB000000 to UB00014F | UB000000 to UB00014F  | 00015F bit |
| UB   | WRITE AREA | UB000015 to UB00029F | UB000015 to UB00029F  | 00015F bit |
| UB   | USER AREA  | UB000030 to UB01999F | UB000030 to UB01999F  | 01969F bit |

#### 3.2.2 Word device range

| Mark | Name       | Range              | UB correspond address | Size  |
|------|------------|--------------------|-----------------------|-------|
| UW   | READ AREA  | UW00000 to UW00014 | UW00000 to UW00014    | 00015 |
|      |            |                    |                       | Word  |
| UW   | WRITE AREA | UW00015 to UW00029 | UW00015 to UW00029    | 00015 |
|      |            |                    |                       | Word  |
| UW   | USER AREA  | UW00030 to UW01999 | UW00030 to UW01999    | 01969 |
|      |            |                    |                       | Word  |

3 Device Construction Autonics

# 4 System Organization

#### 4.1 Connection with controller

#### 4.1.1 1:1 organization

1:1 communication is the communication between one GP/LP and one PLC(or controller).

You can organize the system to monitor the action element (device, parameter, etc) status of the connected specified device during executing GP operation.

Both CH1 and CH2 are able to 1:1 communication with tag (Numeral input/display, ASCII input/display).

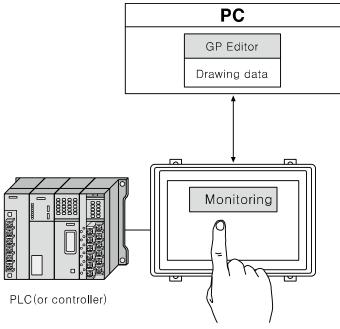

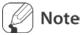

If there are too much draw data, screen processing speed may be reduced. However, control program speed is not affected.

#### 4.1.2 1:N organization

You can construct the system to monitor the action element (device, parameter, etc) status of the connected specified N devices which are same type controllers (PLC etc) during executing GP operation as following figure.

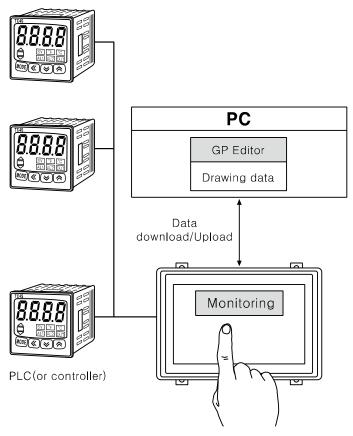

You can connect devices up to 32, it may be different by the product.

Respond time is different by the connected devcie during communication, data renewal time may be longer.

For further details, refer to 'GP, LP user manual for communication'.

#### 4.1.3 Heterogeneous organization

You can organize construct the system to monitor the action element (device, parameter, etc) status of between two devices which are connected at each port as different type controller (PLC, etc) during executing GP operation as following figure.

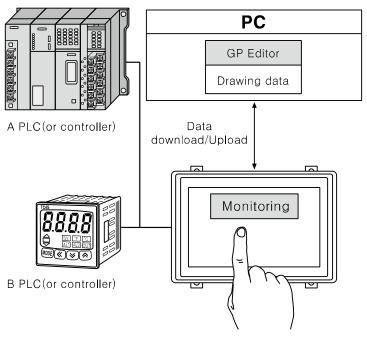

For further details, refer to 'GP, LP user manual for communication'.

## 4.2 Universal organization

As following figure, you can organize the system to monitor or control host unit data by universal communication during executing GP operation.

For further details, refer to '5.4 Universal protocol' of 'GP,LP user manual for communication'.

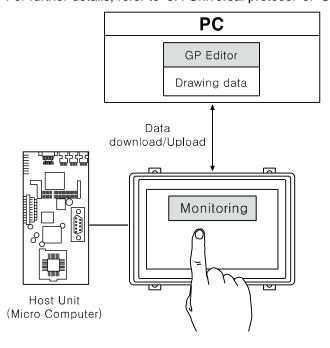

# 4.3 Connect with barcode, printer

As following figure, you can organize the system to read barcode data by connecting barcode reader, or to print alarm history by connecting serial print during executing GP operation.

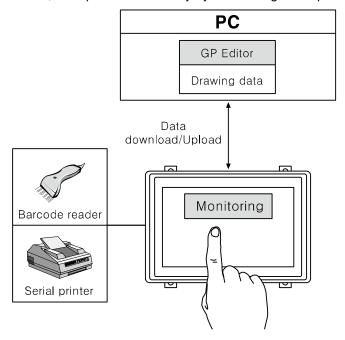

For further details, refer to 'GP, LP user manual for communication'.

#### 4.4 Connect with GP Editor

Communication between PC and GP is available with serial communication. Setting method is as below. (Left screens are for GP-S044, right screens are for GP-S057.)

1st Enter system setting menu.

Touch left-upper point as default position of system setting menu.

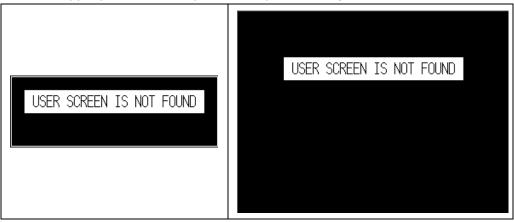

2nd Select [SET ENVIRONMENT].

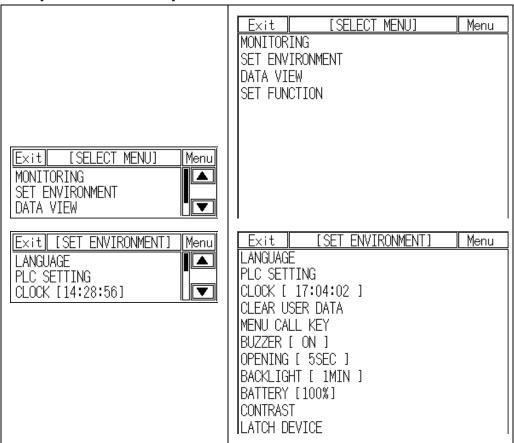

#### 3rd Select [PLC SETTING].

Check that CH2 configuration is as 'EDITOR', and connected connection port with GP is as 'RS232C'.

If the configuration is not as 'EDITOR', touch (PROTOCOL) part and cofigure as 'EDITOR'.

Touch this, it rotates in order as EDITOR → PRINTER → BARCODE → MONITOR.

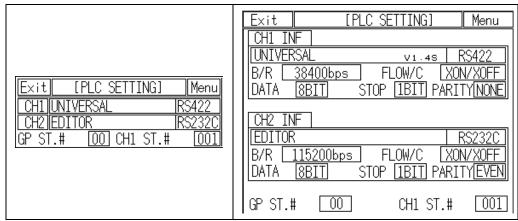

Touch (PORT) area to configure the connection port of GP. Touch this, it rotates in order as [RS422] and [RS232C]..

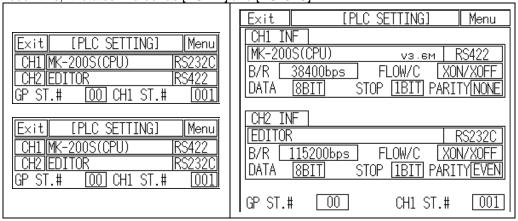

To check baud rate, data bit, stop bit, parity, etc, touch the desired channel 'CH1' or 'CH2'.

It is able to download and upload GP Editor content to GP only when the baud rate between GP Editor and GP are configured as same.

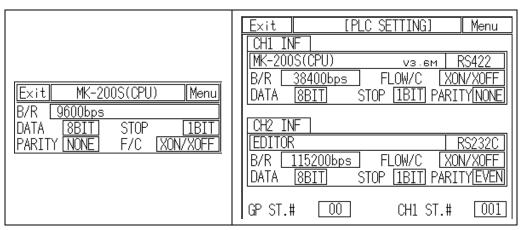

4th Touch [Menu], current setting values are saved and it returns to previous menu. Touch [Exit], current setting values are saved and it returns to user screen after exiting system setting menu.

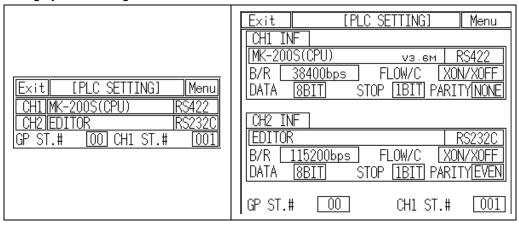

### 4.4.1 GP Editor configuration

1st Select [Common]-[GP/PLC Type] of GP Editor menu.

Desigante GP/LP type as the model name by pull-down menu.

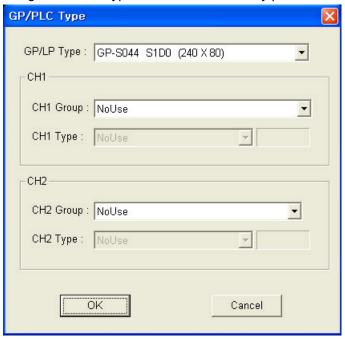

2nd Select [Communication]-[Option] and 'Option' dialog box appears.

Designate communication configuration as same as that of from GP.

(GP-S044, GP-S057 supports only serial communication, therefore Ethernet and USB communication are not activated.)

For further details of each option, refer to 'GP Editor user manual'.

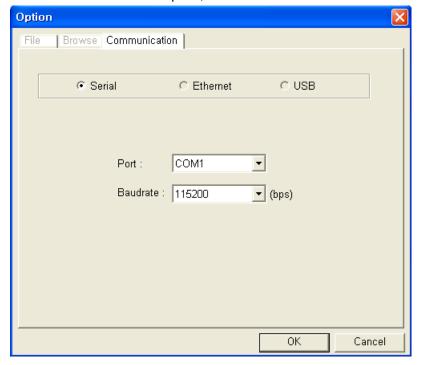

3rd After configuration, connect GP and PC by communication cable to download and upload drawn program from GP Editor.

4 System Organization Autonics

# 5 Start up GP

This chapter describes start up procedure from supplying power to GP to switching user screen.

# 5.1 Checking list before supplying power

Before supplying power to GP, please check the following list.

| No | Check                | Description                                                                                                  |
|----|----------------------|----------------------------------------------------------------------------------------------------|
|    |                      | Check waterproof rubber ring is installed.                                                                   |
| 1  | Install<br>status    | Check all 4 fixing brackets are installed.  Check fixing brackets are fixed with approved tightening torque. |
|    | otatao               |                                                                                                    |
| 2  | Ground               | Check ground cable is installed with separated other device ground cable.                                    |
| ~  |                      | Check there is 3rd grounding.                                                                                |
| 3  | Power                | Check cable connection by polarity.                                                                          |
| 3  | cable                | Check the tightening status of screws on terminal.                                                           |
| 4  | Check power voltage. |                                                                                                    |
| 4  | Power                | Check this is installed as separated other device power.                                                     |

5 Start up GP Autonics

# 5.2 Operation order

Check the connection status of GP and RS232C connector and RS422 connector Supply power to GP Open screen for GP version information appears (Touch left-upper point ○) (Touch left-upper point X) After the set screen open time, Enters system setting menu moves to user screen If there is connection If there is no user screen, it problem between external Moves to the designated displays "USER SCREEN IS user screen as start screen device, it displays error NOT FOUND" message. message.

# **6** System Screen

# 6.1 Organization of system screen

System setting screen appears for monitoring, set environment, data view and set function by touching system screen calling.

Select each menu and their sub-menu appears.

The system screen organization is as below.

|                     | MONITORING         | DEVICE MONITOR  |
|---------------------|--------------------|-----------------|
|                     | SET<br>ENVIRONMENT | LANGUAGE        |
|                     |                    | PLC SETTING     |
|                     |                    | CLOCK           |
|                     |                    | CLEAR USER DATA |
|                     |                    | MENU CALL KEY   |
|                     |                    | BUZZER          |
|                     |                    | OPENING         |
|                     |                    | BACKLIGHT       |
| GP-S044 / GP-S057   |                    | BATTERY         |
| system setting menu |                    | CONTRAST        |
|                     |                    | LATCH DEVICE    |
|                     | DATA VIEW          | BASE SCREEN     |
|                     |                    | WINDOW SCREEN   |
|                     |                    | COMMENT         |
|                     |                    | MEMORY SIZE     |
|                     |                    | MODEL & VERSION |
|                     | SET FUNCTION       | DATA TRANSFER   |
|                     |                    | TIME SWITCH     |
|                     |                    | PRINT OUT       |

# 6.2 Operation of system screen

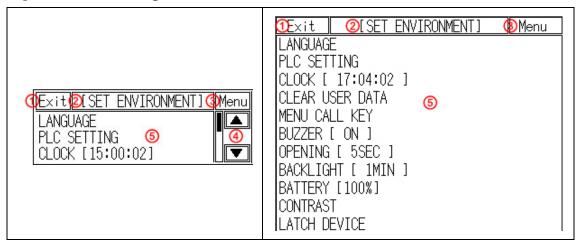

| No. | Function and operation                            |  |
|-----|---------------------------------------------------|--|
| 1   | Moves from system screen to user screen.          |  |
| 2   | Displays current screen's menu.                   |  |
| 3   | Moves to upper parameter.                         |  |
| 4   | Moves to up and down items.                       |  |
| (5) | Touch the desired menu and it moves to that menu. |  |

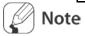

Dependiong on firmware upgrade, screen organization may be different.

### 6.3 Device monitor

Device monitor menu is for monitoring inner device of connected device or for designateing the value to inner device of GP.

It is able to monitor bit or word device of connected device, special function device, inner bit device of GP, or inner word device area.

Monitorable device is different depending on connected device. Confirm monitorable device by each device from 'GP, LP user manual for communication'.

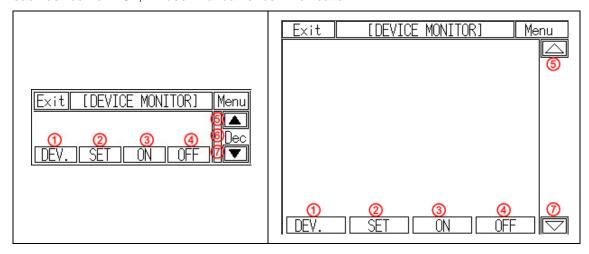

| No. | Function and operation                                                                  |
|-----|-----------------------------------------------------------------------------------------|
| 1   | Calls input window to select special device set as CH1                                  |
| 2   | Calls input window for word device value at cursor.                                     |
| 3   | Sets bit device value at cursor.                                                        |
| 4   | Resets selected bit device.                                                             |
| (5) | Displays close up device list.                                                          |
| 6   | Touch this, Dec or Hex is displayed in order. Dec means decimal, Hex means hexadecimal. |
| 7   | Displays close down device list.                                                        |

#### 6.4 Set Environment

SET ENVIRONMENT menu is for checking or re-seting the set status for general operation of GP.

According to each set status, it may affect to GP operation directly/indirectly. As screensaver function, password set and remove is also available depending on user's decision.

### 6.4.1 Language

User language for GP displays user language for displaying user-defined screen, international character font, English font, vector font. You can designate system language for GP inner system language.

- Supported language: It supports Korean, English, Japanesse, Chinese, Russian and the other languages are supported later with upgrade.
- Font type: It supports various fonts by each language.

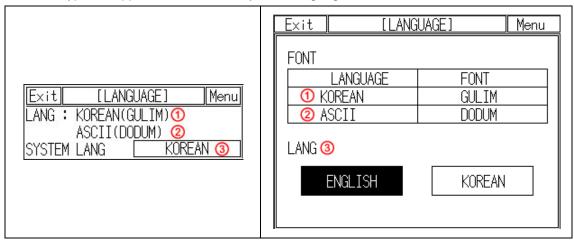

| No. | Function and operation                         |  |
|-----|------------------------------------------------|--|
| 1   | Displays designated user language and font.    |  |
| 2   | Displays designated ASCII character font.      |  |
| 3   | Touch the desired system language as displayed |  |

To change system language, download new fonts from GP Editor.

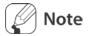

It prevent error at designing level with using the same font between designing font from GP Editor and used font in GP.

### 6.4.2 PLC setting

This menu displays connected device to RS232C, RS422 port of GP. You can designate station and connected port by each channel.

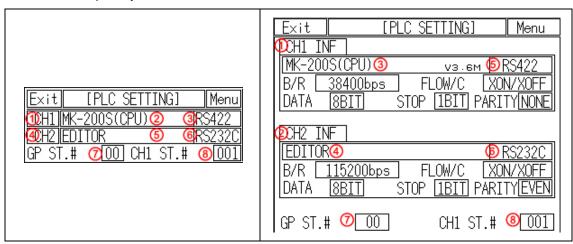

| No.                                       | Function and operation                                                                                                    |
|-------------------------------------------|----------------------------------------------------------------------------------------------------|
| ①CH1 configuration line                   | Displays connected device and connect port for CH1.  Touch this to select one from downloaded protocol in EDITOR, PRINTER, BARCODE and designate connect port. (Select RS232C or RS422 or depending on CH2 setting, CH1 may be changed as the other).  Depending on the setting, CH1 may be changed as 'No Use'.         |
| ②CH1 PLC protocol                         | Displays PLC protocol of CH1                                                                                                    |
| ③CH1connect port                          | Displays connect port of CH1                                                                                                    |
| @CH2 configuration line                   | Displays connected device and connect port for CH2.  Touch this to select one from downloaded protocol in EDITOR, PRINTER, BARCODE, MONITOR protocol and designate connect port. (Select one of RS232C or RS422 or depending on CH1 setting, CH2 may be changed as the other.) If CH1 is SLAVE, MONITOR does not appear. |
| ⑤CH2 PLC protocol                         | Displays PLC protocol of CH2                                                                                                    |
| <b>©CH2</b> connect port                  | Displays connect port of CH2                                                                                                    |
| ⑦GP station<br>configuration touch<br>key | Touch this and input key pad for decimal (DEC) appears. It is available the range from 0 to 31.                                                                                                    |
| 8 Configuration touch key by each channel | Touch this and input key pad for decimal (DEC) appears. It is available the range from 0 to 255.                                                                                                    |

#### (1) In case of using only CH1 configured in GP Editor

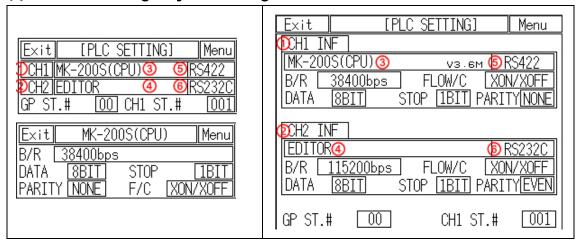

| Item                                              | Operation with touching                                                                                                    |
|---------------------------------------------------|----------------------------------------------------------------------------------------------------|
| ①, ② Communication configuration by channel       | Moves communication configuration setting window for selected connected device.  You can designate baudrate, data bit, parity, stop bit, and flow control for each channel. |
| ③ Displays CH1 protocol                           | Rotates in order as downloaded protocol → EDITOR → PRINTER → BARCODE → UNIVERSAL → DEFAULT protocol                                                                         |
| Displays CH2 protocol     (as EDITOR for default) | Rotates in order as EDITOR → PRINTER → BARCODE→ MONITOR (If CH1 is SLAVE, MONITOR does not appear.)                                                                         |
| <ul><li>⑤ Displays CH1 connect port</li></ul>     | GP-S0□□-S1D0: RS422 A PORT↔RS 232C B PORT                                                                                                    |
| (Designates automatically as non-using port in ④) | GP-S0□□-S1D1: RS232C A PORT↔RS232C B PORT                                                                                                    |
| <ul><li>⑥ Displays CH2 connect port</li></ul>     | GP-S0□□-S1D0: RS422 A PORT↔RS 232C B PORT                                                                                                    |
| (Designates automatically as non-using port in ②) | GP-S0□□-S1D1: RS232C A PORT↔RS232C B PORT                                                                                                    |

### (2) In case of using only CH2 configured in GP Editor

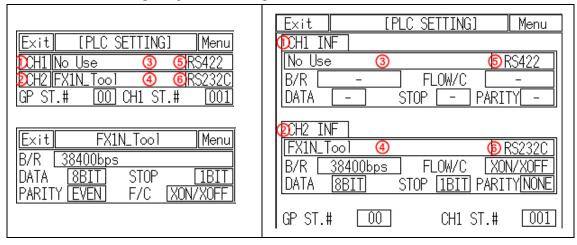

| Item                                                                                                    | Operation with touching                                                                                                    |
|----------------------------------------------------------------------------------------------------|----------------------------------------------------------------------------------------------------|
| ①, ② Communication configuration by each channel                                                        | Moves communication configuration setting window for selected connected device.  You can designate baudrate, data bit, parity, stop bit, and flow control for each channel.  If CH1 is as NoUse, it is not able to communication configuration. |
| ③ Displays CH1 protocol                                                                                 | Rotates in order NoUse → EDITOR → PRINTER → BARCODE → UNIVERSAL → DEFAULT protocl                                                                                                    |
| Displays CH2 protocol.  (as downloaded protocol for default)                                            | Rotates in order as downloaded protocol → EDITOR → PRINTER → BARCODE                                                                                                    |
| ⑤ Displays CH1 connect port (Designates automatically as non-using port in ④)                           | GP-S044-T9D6: RS422 PORT ↔ RS232C PORT                                                                                                    |
|                                                                                                    | GP-S044-T9D7: RS232C A PORT ↔ RS232C B PORT                                                                                                    |
| <ul><li>⑥ Displays CH2 connect port</li><li>(Designates automatically as non-using port in ②)</li></ul> | GP- S044-T9D6: RS422 PORT ↔ RS232C PORT                                                                                                    |
|                                                                                                    | GP- S044-T9D7: RS232C A PORT ↔ RS232C B PORT                                                                                                    |

### (3) CH1/ CH2 details configuration

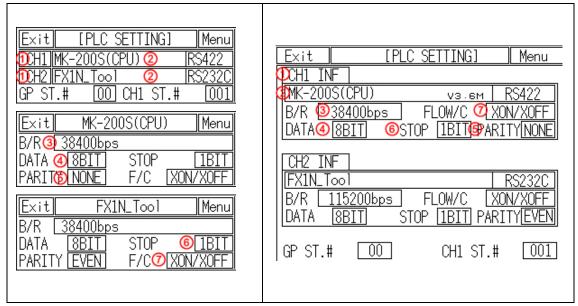

| No. | Function and operation                                                                                                    |  |
|-----|----------------------------------------------------------------------------------------------------|--|
| 1   | Touch this, detailed configuration screen for designated operation mode appears.                                                                                                    |  |
| 2   | <ul> <li>Designate operation mode.</li> <li>CH1,2 protocol: Communication mode for set PLC by GP and GP Editor by each port.</li> <li>EDITOR: I/O mode for downloading user-designed data from GP Editor</li> <li>PRINTER: Print mode for printing alarm history of GP (For more details, refer to 'GP LP user manual for communication')</li> <li>BARCODE: Input mode for reading data from barcode. (For more details, refer to 'GP LP user manual for communication')</li> <li>MONITOR: Available only in CH2. Monitoring mode for PLC which is connected to GP from PC directly. GP is as transmitter by transmitting data from PC to PLC and data from PLC to PC. In case of MITSUBISHI FX-Series, editor mode is available for monitoring.</li> <li>NoUse: Displayed only not using appropriate CH.</li> </ul> |  |
| 3   | Designate baud rate.<br>Supports 300, 600, 1200, 2400, 4800, 9600, 19200, 38400, 57600, 115200 bps                                                                                                    |  |
| 4   | Data: Designate data bit<br>Supports 7 bit, 8 bit.                                                                                                    |  |
| (5) | Parity: Designate parity type. Supports even, odd, or none parity.                                                                                                    |  |
| 6   | Stop bit: Designate stop bit. Supports 1 bit, or 2 bit.                                                                                                    |  |
| 7   | Flow control: Designate data flow control. Supports XON/ XOFF, or DSR/DTR.                                                                                                    |  |

#### 6.4.3 Clock

This menu si for setting or checking current time.

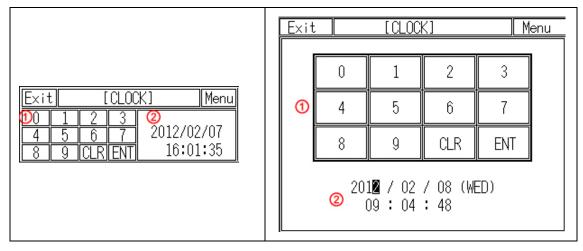

| No. | Function and operation                                                                                                    |
|-----|----------------------------------------------------------------------------------------------------|
| 1   | Designate user designate time and data from current time.  0 to 9: Input set time.  CLR: Cancel set value input and cursor disappears.  ENT: After completing configuration, moves cursor to next input. Touch [ENT], cursor moves year, month, day, hour, min, sec in order. When new date type is designated in GP Editor, cursor moves to display order. |
| 2   | Displays current set date and time in real time. Touch to reset item; year, month, day, hour, min, sec, and cursor appears to input.                                                                                                    |

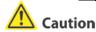

Designated time is applied for clock, alarm history, alarm list, etc which are related with time.

If external power is cut, current time is maintained by battery. If there is time error with connected external power, battery may be discharged. Please check battery status from [SET ENVIRONMENT]-[BATTERY] of system setting menu.

#### **Clear USER DATA** 6.4.4

This menu is for initializing user data and setting values of GP. Be sure that once deleted data cannot recover.

Be sure that once deleted data cannot recover.

Especially for saving alarm history contents, by GP Editor upload alarm history and alarm frequency with checking 'Alarm History (Alarmhistory.txt)' and 'Alarm Frequency (Alarmfrequency.txt)' in tag box of 'Monitor Data Upload' dialog box from [Communication]-[Upload] menu to save txt files. If GP and serial printer is connected, you can print alarm history in [SET FUNCTION] - [PRINT OUT] of system setting menu.

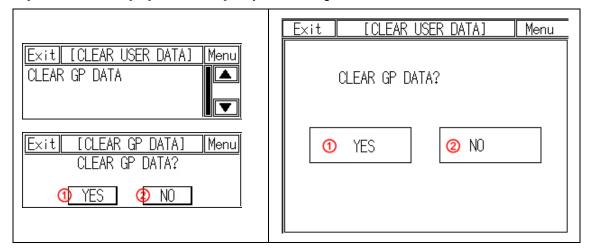

| No. | Function and operation                                                                                                    |  |
|-----|----------------------------------------------------------------------------------------------------|--|
| 1   | Initializes every data of screens of GP, part, comment, and common configuration information. After completing initializing, user screen displays 'USER SCREEN IS NOT FOUND' message. |  |
| 2   | Exits this menu without initializing data.                                                                                                    |  |

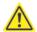

# Caution

During downloading user-designed data and ladder data, if download is stop in the middle of progressing by power and cable statue, initialize the data of GP and download it again.

### 6.4.5 Menu call key

Check or select the position of system setting menu key to enter from user screen.

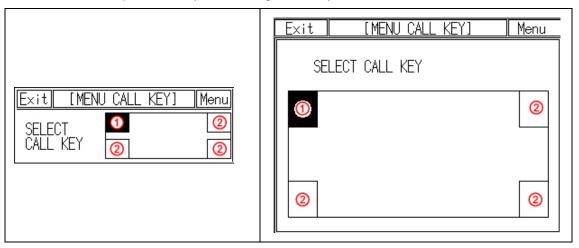

| No. | Function and operation                                                                                                    |  |
|-----|----------------------------------------------------------------------------------------------------|--|
| 1   | Displayed that this position is already designated for system setting menu key.                                                                                                   |  |
| 2   | You can designate system setting menu key up to two keys. If two keys for system setting menu is set, you should touch both two keys simultaneously to enter system setting menu. |  |

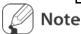

In case screen direction is vertical (bottom side from front screen is placed at left status), default position of system setting menu key is placed at left-upper point.

Touch left-upper point as soon as re-supply power and it enters to system setting menu.

If there is numeral/ASCII input or touch key tag at system setting menu key position, it executes only tag operation and it does not enter system setting menu.

#### 6.4.6 Buzzer

Designate buzzer on or off for touch key operation, numeral or ASCII input touch, system setting menu touch, communication start and complete, or alarm.

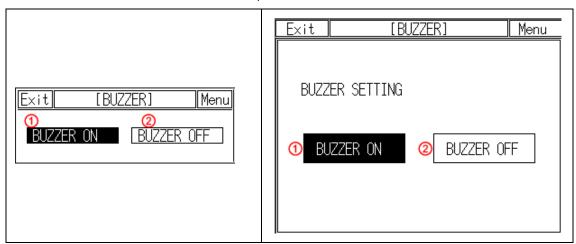

| No. | Function and operation                                             |  |
|-----|--------------------------------------------------------------------|--|
| 1   | Touch this, buzzer turns on. It displays contrast item is not set. |  |
| 2   | Touch this, buzzer turns off.                                      |  |

## 6.4.7 Opening time

Menu for set time of open screen when supplying power.

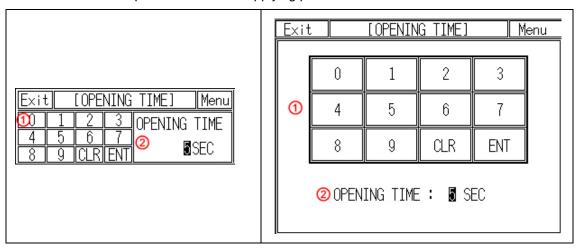

| No. | Function and operation                                               |  |  |  |  |  |
|-----|----------------------------------------------------------------------|--|--|--|--|--|
|     | Set time of open screen. Set range is from 0 sec to 60 sec.          |  |  |  |  |  |
| 1   | 0 to 9: Touch the desired time.                                      |  |  |  |  |  |
|     | CLR: Cancel the set input, input cursor disappears.                  |  |  |  |  |  |
|     | ENT: Set the input value.                                            |  |  |  |  |  |
|     | Displays the set time for switching from open screen to user screen. |  |  |  |  |  |
| 2   | Touch the time to reset, input cursor appears to set.                |  |  |  |  |  |

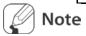

Open screen displays to check current basic information(firmware releasing date, and version).

## 6.4.8 Backlight

Designate back light off time.

If there is no touch on screen of GP until off time of backlight, LCD backlight is OFF. Backlight is ON again when user touches it. In this case touching is only for backlight ON and the other operation is not valid.

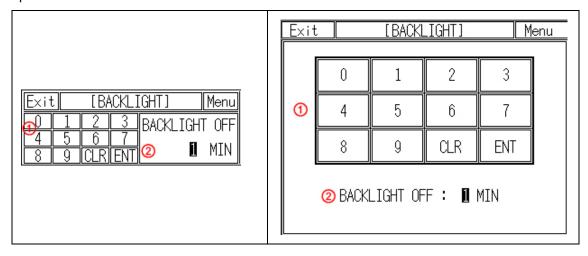

| No. | Function and operation                                                                                                    |  |  |  |  |  |
|-----|----------------------------------------------------------------------------------------------------|--|--|--|--|--|
| 1   | Designate back light off time if there is no touch input.  • 0 to 9: Touch the desired time.  • CLR: Cancel the set input, input cursor disappears.  • ENT: Set the input value.  Set range is 0 min to 99min. If 0 is set, backlight is not OFF  Depending on the status from [System information device]–[Backlight control bit of read device] in GP, it controls the designated operation.  Backlight setting and operation is available only when backlight control device is SET (ON). If backlight control device is RESET (OFF), it does not operate irrespectively menu setting. |  |  |  |  |  |
| 2   | Displays the set time for back light off.  Touch the time to reset, input cursor appears to set.                                                                                                    |  |  |  |  |  |

### 6.4.9 Battery

You can check battery remaining as percentage (%).

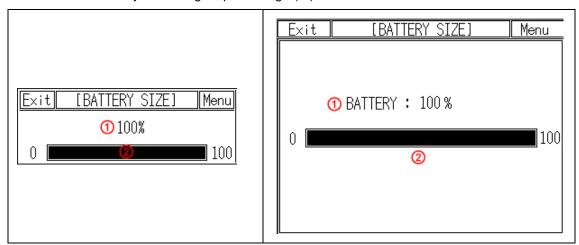

| No. | Function and operation                                             |  |  |  |
|-----|--------------------------------------------------------------------|--|--|--|
| 1   | Displays battery remaining with bar graph                          |  |  |  |
| 2   | Displays battery remaining with 0 to 100% as numerical percentage. |  |  |  |

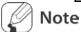

When battery remaiing is 0%, 'Bat Low' message flashes.

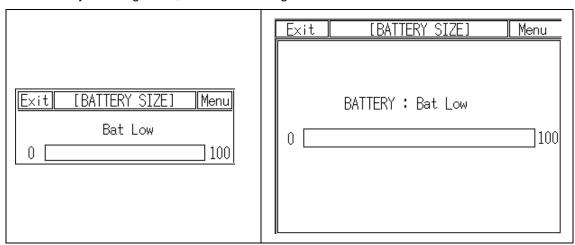

### **6.4.10** Contrast

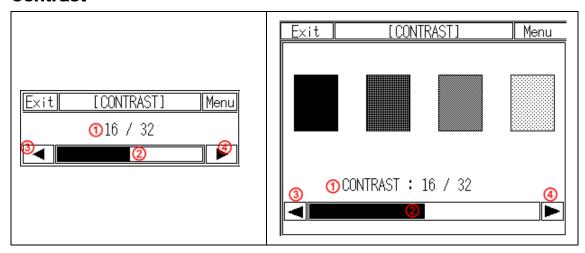

| No. | Function and operation                           |  |
|-----|--------------------------------------------------|--|
| 1   | Displays current set stauts.                     |  |
| 2   | Displays set screen contrast ratio as bar graph. |  |
| 3   | Touch this, it decreases contrast ratio.         |  |
| 4   | Touch this, it increases contrast ratio.         |  |

### 6.4.11 Latch device

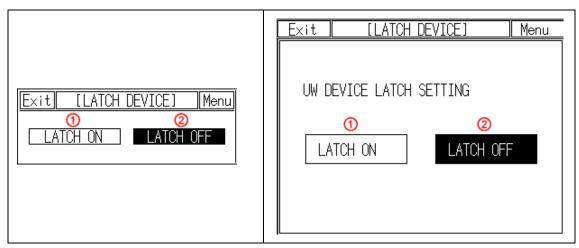

| No. | Function and operation                                 |  |  |  |
|-----|--------------------------------------------------------|--|--|--|
| 1   | Designate LATCH DEVICE as ON.                          |  |  |  |
|     | When power OFF, UW device is maintained by GP battery. |  |  |  |
| 2   | Designate LATCH DEVICE as OFF.                         |  |  |  |

### 6.5 Data View

#### 6.5.1 Base screen

This menu displays screen number and screen title list for base screen. Touch the desired screen, you can check designed status of the screen.

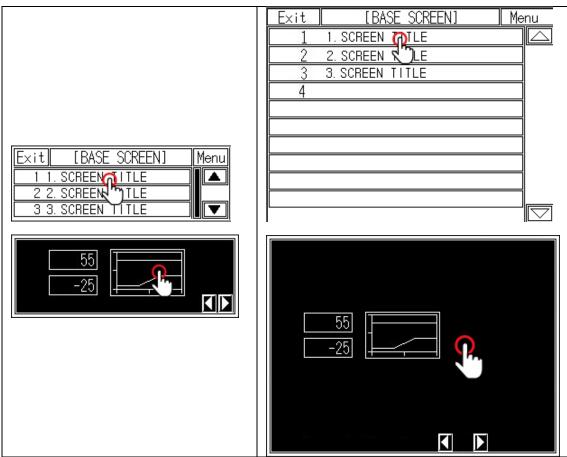

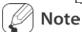

By checking base screen from the list, the display object of the selected base screen operates normally but the input object of the selected screen does not operate.

#### 6.5.2 Window screen

This menu displays screen number and screen title list for window screen. Screen check method is same as base screen's.

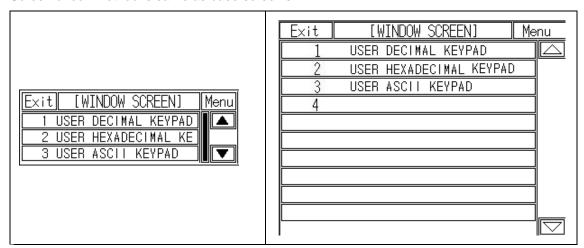

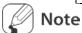

Window screen is designed up to 500 from GP Editor but actial downloadable window screens are up to 3 to GP.

#### 6.5.3 Comment

This menu displays downlowaded user-defined comment.

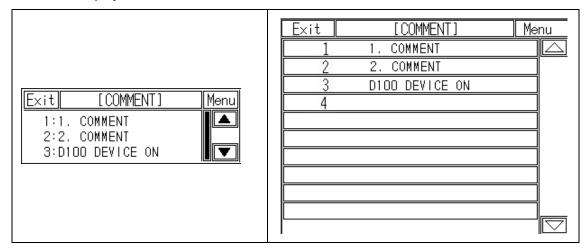

### 6.5.4 Memory size

This menu displays total disk capacity (512Kbyte) and available capacity of GP.

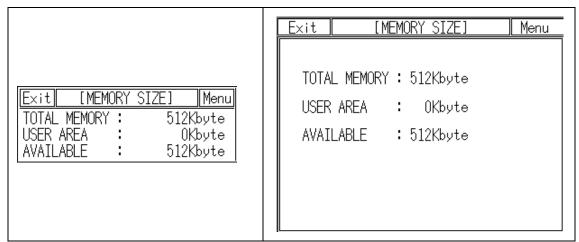

#### 6.5.5 Model & Version

This menu displays GP model name and firmware version.

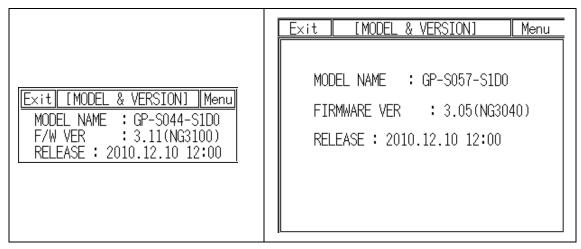

### 6.6 Set Function

#### 6.6.1 Data transfer

This menu screen is displayed during communicating (download/upload) between GP Editor of PC and GP.

Waiting

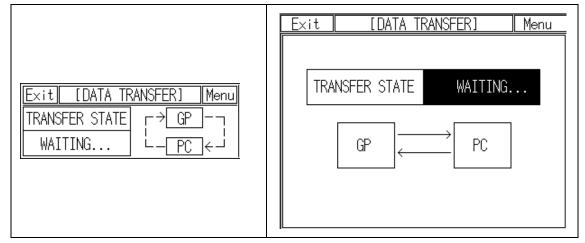

Download

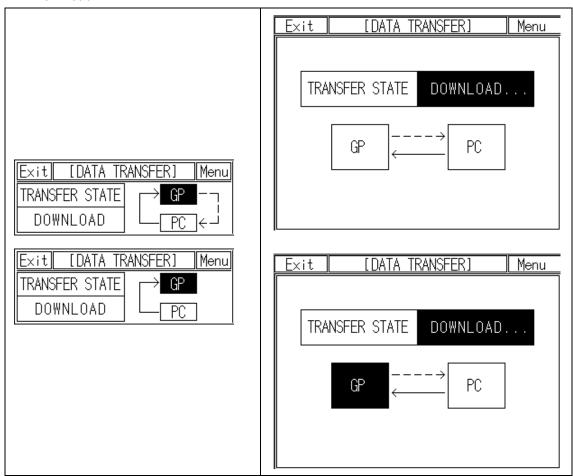

#### Upload

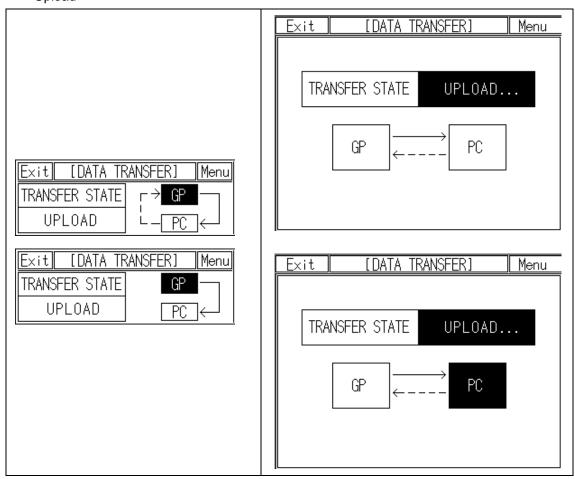

#### 6.6.2 Time switch

When the designated time and day of the week, it turns bit device of connected device ON/OFF. Maximum 8 bit devices which have consecutive numbers operate as time switch. It is able to set operation time by each bit device.

Time switch function is also able to set at [Common]-[Time Action] menu of GP Editor.

Not desiganted ACTION(ACT) item displays action time as [??:??:??].

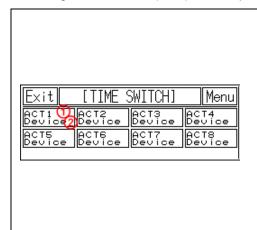

| Exit        | [TIME SWITCH]   |          | Menu     |
|-------------|-----------------|----------|----------|
| NUM         | DEVICE          | START    | END      |
| <b>①</b> 1( | <b>2</b> DEVICE | ??:??:?? | ??:??:?? |
| 2           | DEVICE          | ??:??:?? | ??:??:?? |
| 3           | DEVICE          | ??:??:?? | ??:??:?? |
| 4           | DEVICE          | ??:??:?? | ??:??:?? |
| 5           | DEVICE          | ??:??:?? | ??:??:?? |
| 6           | DEVICE          | ??:??:?? | ??:??:?? |
| 7           | DEVICE          | ??:??:?? | ??:??:?? |
| 8           | DEVICE          | ??:??:?? | ??:??:?? |
|             |                 |          |          |
|             |                 |          |          |

| No. | Function and operation                                                             |
|-----|------------------------------------------------------------------------------------|
| 1   | Action number of time switch.                                                      |
| 2   | If there is no designated device as time switch bit device, 'Device' is displayed. |

Touch this, numeral input key pad appears to input start time and end time.

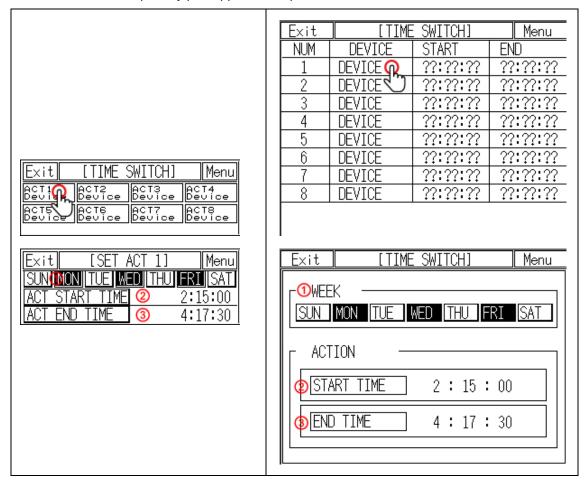

| No. | Function and operation                                                   |
|-----|--------------------------------------------------------------------------|
| 1   | Touch desired day of the week. Shaded item (MON, WED, FRI) are selected. |
| 2   | Designate action start time.  Touch this, input key pad appears.         |
| 3   | Designate action end time.  Touch this, input key pad appears.           |

#### 6.6.3 Print out

This menu is for printing alarm history which is listed during GP operation by external printer.

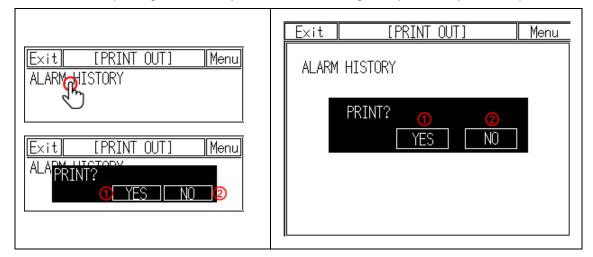

| No. | Function and operation                                                                           |  |  |  |  |
|-----|--------------------------------------------------------------------------------------------------|--|--|--|--|
|     | Prints alarm history with touching.                                                              |  |  |  |  |
| 1   | Printer port setting: From [SET ENVIRONMENT]-[PLC SETTING] of system setting menu, set 'PRINTER' |  |  |  |  |
| 2   | Cancels alarm history output.                                                                    |  |  |  |  |

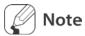

#### Alarm history printout format

| j<br> <br>  | Alar<br>                         | m Histroy Li                     | st |                                     |      |
|-------------|----------------------------------|----------------------------------|----|-------------------------------------|------|
| NO          | DATE                             | TIME                             |    | MESSAGE                             |      |
| 0<br>1<br>2 | 12-02-20<br>12-02-20<br>12-02-20 | 09:36:55<br>09:36:57<br>09:37:02 |    | alram occ<br>alram occ<br>alram occ | urs! |

### 7 User Screen

User screen is a base or window screen designed with GP Editor.

### 7.1 Screen specification

#### (1) Base screen size

Base screen size is as entire area of the screen. GP-S044 is 240 X 80dot, GP-S057 is 320 X 240dot.

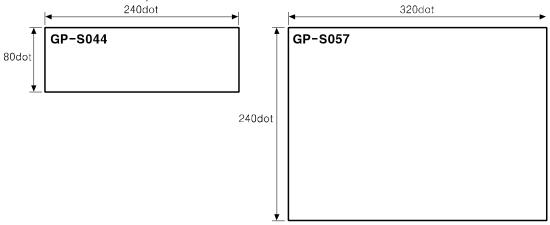

#### (2) Window screen size

Window screen size is min. 16X20dot to max. 240X80dot for GP-S044 and for GP-S057, min. 20 X 20dot to max. 320 X 240dot.

You can designate window screen size and it is position in GP Editor, and also assign individual screen number for window screen as base screen number.

#### (3) Screen position

|                   | Base screen                                      |            | Window screen                                 |                           |  |
|-------------------|--------------------------------------------------|------------|-----------------------------------------------|---------------------------|--|
| Content           | GP-S044                                          | GP-S057    | GP-S044                                       | GP-S057                   |  |
| Start position of |                                                  |            |                                               |                           |  |
| screen            | (0,0)                                            | (0,0)      | (0, 0) to (239, 79)                           | (0, 0) to (319, 239)      |  |
| (left-upper       |                                                  |            |                                               |                           |  |
| point)            |                                                  |            |                                               |                           |  |
| End position of   |                                                  | (319, 239) | (15, 19) to (239, 79)                         |                           |  |
| screen            | (239, 79)                                        |            |                                               | (19, 19) to (319,<br>239) |  |
| (right-lower      |                                                  |            |                                               |                           |  |
| point)            |                                                  |            |                                               |                           |  |
|                   | Base screen size is not changeable and has fixed |            | If window screen is ov                        | er maximum size,          |  |
| Position by       |                                                  |            | right- lower point moves automatically to the |                           |  |
| Position by       |                                                  |            | end point of screen. Therefore, it may        |                           |  |
| screen type       | en type coordinate val                           | ıe.        | different between user-defined position and   |                           |  |
|                   |                                                  |            | window screen position.                       |                           |  |

#### (4) Screen number and the number of screen

| Item              | Base screen                             | Window screen |  |
|-------------------|-----------------------------------------|---------------|--|
| Screen number     | Enable to designate from 1 to 500 range |               |  |
| The number of     | 500                                     |               |  |
| designable screen | 500                                     |               |  |
| The number of     |                                         |               |  |
| downloadable      | 500 ×1                                  | 3 *2          |  |
| screen            |                                         |               |  |

- ※1. If designed base screen capacity is over user data area, data transmittion does not operates normally. Please check designed data capacity and download it again.
- ※2. Designed window screen is for user-defined key pad. In this case, maximum number of downlodable screen to GP is 3.

### 7.2 Screen display object

#### (1) Available display object by screen type

|                          | Base screen                                                                                                    | Window screen                                                                                                    |
|--------------------------|----------------------------------------------------------------------------------------------------|----------------------------------------------------------------------------------------------------|
| Available display object | Line, rectangle, circle, text, bitmap, numeral display, ASCII display, numeral input*1, ASCII input*1, clock, comment list, alarm history*1, alarm list*1, part display, lamp display, line graph, trend graph, bar graph, statistic graph, panel meter, touch key | Line, rectangle, circle, text,<br>bitmap, numeral display, ASCII<br>display clock, comment list<br>part display, lamp display,<br>line graph, trend graph,<br>bar graph, statistic graph,<br>panel meter, touch key |

<sup>×1.</sup> These are displayed only on base screen .

#### (2) Limit the number of display objects by screen type

Except below some objects, there is no limit the number of displaying for all tags on screen. However, too many objects on a screen may cause reducing monitor speed remarkably.

- Object which can exist only one on a screen:
   Alarm history, alarm list with scroll option, trend graph, and line graph
- Object which cannot exist on a screen:
   Alarm history, alarm list with scroll option, trend graph and line graph

#### (3) Limit the number of display objects by project

It is available to use objects with memory store function (trend graph, alarm list) on a project max.16.

# 7.3 Screen switching

#### (1) Screen switching device

The designed user screen in GP Editor has own number and it is downloaded to GP, GP monitors base screen switching device periodically and decides to be displayed base screen. Screen switching device is designated in GP Editor. It recognizes the current value of device assigned to switching device of base screen as screen number, it is displayed the screen. In order to make same as the real screen number and device reference value for screen access, it is designed to display screen no.1 when the current value of device is '0'. [Operation when D0 [Current value] device as base screen number device]

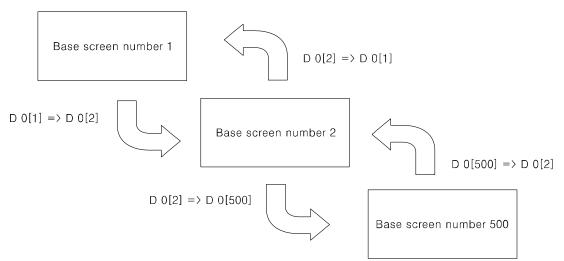

If there is no screen number corresponding the device value of screen data, error message appears.

#### (2) Screen switching methods

It is switched to the appropriate screen when changing screen switching device value. It is changed as below methods.

- 1) Using touch key for switching screen
  - There are switching functions of touch key operations as follows.
    - Switching to the fixed screen
    - Switching to the previous screen
    - Switching to the adjacent lower number of screen
    - Switching to the adjacent upper number of screen
- 2) Numeral input

It is switched to the appropriate screen inputting screen number in screen switching device using numeral input tag.

- 3) Device monitor
  - It is switched from device on device monitor of system screen to the appropriate screen inputting the value in screen switching.
- 4) Screen switching a screen by PLC program When changing a screen switching device on PLC program, GP switches it into the appropriate screen.

# 7.4 Overlap window function

GP monitors user-defined of 2 screen overlap devices and overlaps the screen satisfying current value of the device on a base screen.

In order to use screen overlap function, designate the device for overlap window in GP Editor.

The overlap window is displayed in order of window 1, 2 on current screens as below. In case, the value of overlap window device is exceeded the range (1 to 500) or does not exist, the window is not displayed.

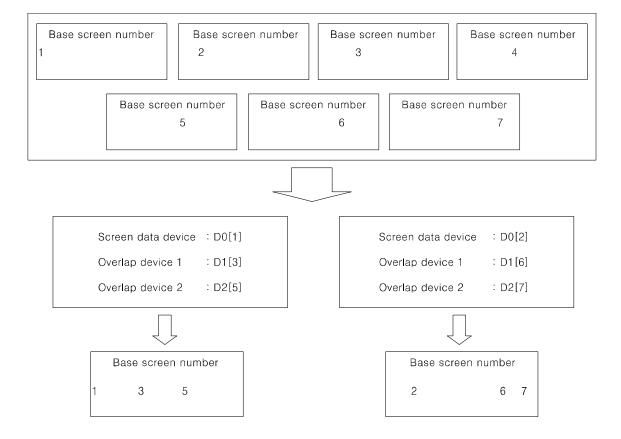

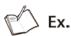

It discibes when screen calling device is D 0, overlap window 1 device is D 1, overlap window 2 device is D 2.

All user-defined base screen numbers: 1, 2, 3, 4, 5, 6, 7, 8

■ In case of D0=1, D1=3, D2=11,

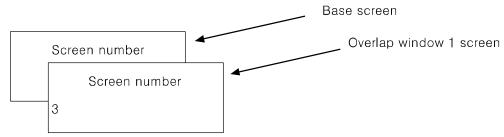

Overlap window 2 is not overlapped because the value of overlap window 2 device is not an existing base screen number.

■ In case of D0=1, D1=3, D2=5,

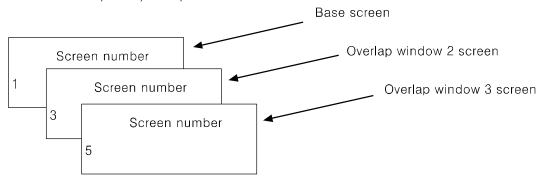

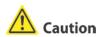

Various tags of overlap screen in the upper part can cover lower part of tags and they are not shown. If touch keys or input tags are overlapped, the upper one is only operated when it touched.

# 7.5 Device connection status display

If configurated connect device is not connected or connection has error, at [SYSTEM SETTING] - [SET ENVIRONMENT] - [PLC SETTING] menu displays error message as following screen.

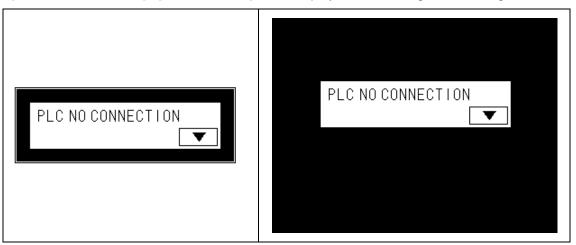

Touch 'CLOSE' and error message dialog box disappears. If connection error is not resolved after 5 seconds, error message appears again on the screen.

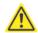

### Caution

Connection error message appers only on user screen.

When the third (CH1), fourth (CH2) bit of system signal 1 device in system information device are ON status, error message for specified connect device appears on the screen.

For further details, refer to 'GP Editor user manual'.

# 8 System Window

# 8.1 Key pad type

| No   | Туре            | Key pad screen                                                      |  |  |
|------|-----------------|---------------------------------------------------------------------|--|--|
| 1    | Binary          | CLR  O 1 BS ENT                                                     |  |  |
| 2    | Octal           | CLR 0 1 2  3 4 5  6 7 BS ENT                                        |  |  |
| 3    | Decimal         | CLR 0 1 2 3 A 4 5 6 7 V 8 9 - BS ENT                                |  |  |
| 4    | Hexadeci<br>mal | 0 1 CLR 2 3 4 5 6 A 7 8 9 A B  C D E F BS ENT                       |  |  |
| 5    | Real<br>number  | CLR 0 1 2 3 4  5 6 7 8 9  . EXP - BS ENT                            |  |  |
|      |                 | CLR S! " # \$ % & ' ( )    * + , - , / 0 1 2 3    4 5 6 7   BS ENT  |  |  |
| 6 AS | ASCII           | CLR PQRSTUVWXY A Z[\H]^_\abc\\ defg \leftarrow BS ENT               |  |  |
|      | Acon .          | CLR 89:; <=>?@A  BCDEFGHIJK  LMNO  BS ENT                           |  |  |
|      |                 | CLR h   j   k   m n o p q   A r   s   t   u   v   w   x   y   z   { |  |  |

# 8.2 Key pad organization

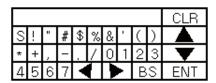

| KEY                    | Operation                                                           |
|------------------------|---------------------------------------------------------------------|
| ENT                    | Writes or inputs writing value on device.                           |
| CLR                    | Deletes all input value.                                            |
| BS                     | Deletes latest input.                                               |
| <b>A</b>               | Moves to the previous input field in accordance with configuration. |
| ▼                      | Moves to the next input field in accordance with configuration.     |
| <b>⋖</b> <sup>※1</sup> | Moves to the previous page.                                         |
| <b>▶</b> *1            | Moves to the next page.                                             |

 $<sup>\</sup>times$ 1 Those keys are displayed only for ASCII input key pad.

ENT, CLR, ▲, ▼ key operation of user screen is according to 'Key Action' settings of 'Screen Auxiliary Configuration' dialog box.

| Key operation              | CLR           | ENT           | <b>A</b>                    | ▼                       |
|----------------------------|---------------|---------------|-----------------------------|-------------------------|
| No movement                | Holds keypad  | Holds keypad  | Not operated                | Not operated            |
| In order of user ID        | Holds keypad  | Holds keypad  | Moves to previous input tag | Moves to next input tag |
| Hide cursor and key window | Closes keypad | Closes keypad | Moves to previous input tag | Moves to next input tag |

# 9 Troubleshooting

This chapter is for possible errors in using GP, for diagnosis method by several errors and for troubleshootings.

## 9.1 Error and troubleshooting

| No | Error description                                  | Troubleshooting<br>(Further details, refer to<br>additional description) |  |
|----|----------------------------------------------------|--------------------------------------------------------------------------|--|
| 1  | There is error for writing, reading, or monitoring | Troubleshooting in communication                                         |  |
| 1  | program                                            | connection error                                                         |  |

#### (1) Troubleshooting in communication connection error

Check as following list by number. If error is not solved, please notify this to our service center.

| Check item                                                             | Error |
|------------------------------------------------------------------------|-------|
| Do you configure communication configuration (baudrate, data bit, stop |       |
| bit, and parity) correctly?                                            |       |
| Is the specification and wiring of communication cable rated at our    |       |
| specification? *1                                                      |       |

For connect GP, external device and PC, you must use the provided cable (sold separately).

9 Troubleshooting Autonics

# 10 Firmware update

You can update firmware periodically if necessary.

1st Firmware file is different as GP/LP model. Download a firmware file from www.autonics.com.

You can download only for same firmware GP/LP type with GP/LP type designated at GP Editor. Select [Common]-[GP/PLC Type] of menu, 'GP/PLC Type' dialog box appears. By pull-down menu, designate to be downloaded GP/LP type.

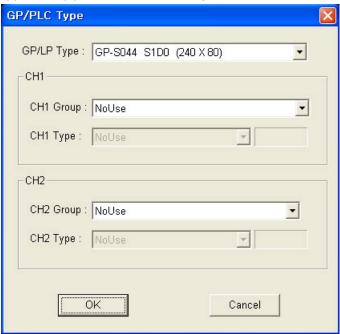

2nd Select [Communication]-[GP Firmware Download] of menu and 'GP Firmware Download' dialog box appears.

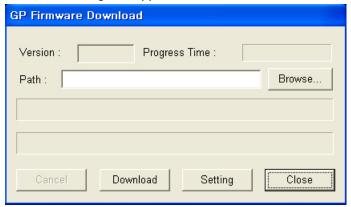

3rd Click 'Browse' and select firmware file to be downloaded.

4th Click 'Download' and the firmware information dialog box for current GP/LP firmware appears and askes whether to download or not. If connected GP/LP is not same as the designated GP/LP type from [Common]-[GP/PLC Type] of menu, error message appears.

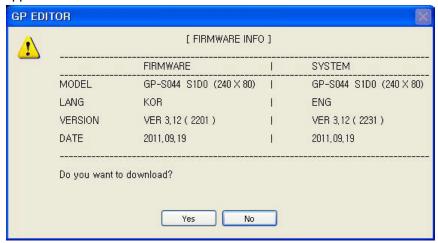

5th Click 'Yes' and GP/LP screen displays 'GP FIRMWARE UPGRADE' message. GP Editor displays 'GP Firmware Download' dialog box and download progresses.

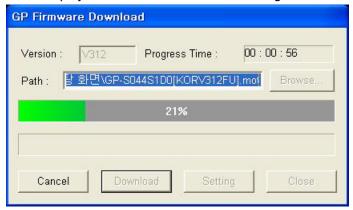

If you want to discontinue download, click 'Cancle' and 'Do you want to interrupt firmware download?' message appears. Click 'Yes' and it discontinues download. For discontinuing download, re-start GP/LP.

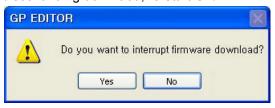

- 6th When completing download successively, GP/LP displays 'UPGRADE OK PLEASE POWER OFF' message.
- 7th When failing donwload, GP/LP displays 'UPGRADE NG PLEASE POWER OFF' message. Re-start GP/LP. GP/LP maintains before firmware version and it does not affect to GP/LP operation.

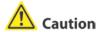

Do not turn OFF GP power during firmware update.

# 11 Repair and Check

### 11.1 Change repair component

### 11.1.1 Battery replacement

Battery of GP is available for maintain user-defined setting, data backup of latch area, and time if there is unexpected power failure or it is not able to supply power. You need to change battery regularly.

#### (1) The status with discharged battery

- When time is not correct.
- After power failure, time is reset.
- After power failure, data of latch area is reset.

#### (2) Battery residual quantity display

You can check battery remaining from [SET ENVIRONMENT]-[BATTERY] of system setting menu in GP. Please replace battery if battery remaining is below 5%.

#### (3) Special register for battery

| Current backup battery error [F0002C] | Turns ON when battery voltage is below than standard value                                     |
|---------------------------------------|------------------------------------------------------------------------------------------------|
|                                       | If current backup battery error turns ON at once, it maintains ON status before restarting GP. |

### 11.2 Check

#### 11.2.1 General check

The following table is for checking by every day/week.

| Item            | Description                   | Standard                     | Troubleshooting        |  |
|-----------------|-------------------------------|------------------------------|------------------------|--|
|                 | Temperature                   | 0 to 50°C                    | Adjust the ambient     |  |
|                 |                               |                              | temperature            |  |
|                 | Humidity                      | 05 / 050/ DU                 | Adjust the ambient     |  |
| Environment     |                               | 35 to 85%RH                  | humidity               |  |
|                 | Vibration                     | No vibration                 | Establish vibration    |  |
|                 |                               |                              | protection             |  |
| Mounting status | Check screw                   | It should be mounted without | Tight the corow        |  |
| of GP           | loosening for bracket         | a shaken.                    | Tight the screw.       |  |
| Connection      | Check screw                   |                              |                        |  |
| status of       |                               | Cable connection part        | Tight the screw.       |  |
| communication   | loosening of connection cable | should be tightened.         | Use the standard cable |  |
| cable           | connection cable              |                              |                        |  |

#### 11.2.2 Periodic check

The following table is for checking by every month.

| Item               | Description         | Standard                                        | Troubleshooting          |  |
|--------------------|---------------------|-------------------------------------------------|--------------------------|--|
| Dowerveltone       | Measure power       | Within power voltage                            | Change supply power      |  |
| Power voltage      | voltage             | specification                                   |                          |  |
| Dettem             | Battery remaining   | Detter remaining 050/                           | Change better.           |  |
| Battery            | status              | Battery remaining 95%                           | Change battery           |  |
| Waterproof rubber  | Waterproof rubber   | Waterproof rubber ring                          | Change waterproof        |  |
| ring               | ring status         | should not be corroded.                         | rubber ring              |  |
| Water leak and     | Water leak and      | There is no water leaking,                      | Establish water leak and |  |
| dusk proof         | dusk proof status   | and no dust.                                    | dust protection          |  |
|                    | Look inflammability | It should not be expected                       | Establish leak           |  |
| Inflammability gas | Leak inflammability | It should not be exposed at inflammability gas. | inflammability gas       |  |
|                    | gas                 | at illianimability gas.                         | protection               |  |

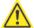

## Caution

Caution for periodic check

- For checking power voltage, use the specified measuring device.
- If there are error elements, please write down the error and notify us with details.
- For changing the product, power must be turned OFF.
- For removing dust, foreign substance, use dry cloth without moist, or detergents.

# **Autonics Sensors & Controllers**

# **Distributor**

Proximity sensors • Photoelectric sensors • Area sensors • Fiber optic sensors Door/Door Side sensors • Pressure sensors • Rotary encoders • Sensor controllers • Switching power supply • Temp. controllers • Temperature/Humidity transducers • Power controllers • Recorders • Tachometer/Pulse(Rate) meters • Panel meters • Indicators • Signal convertors • Counters • Timers • Display units • Graphic panel • Stepping Motors & Drivers & Motion controllers

■ Any proposal for a product improvement and development: Product@autonics.com

#### www.autonics.com

#### Headquarters

41-5, Yongdang-dong, Yangsan-si, Gyeongnam, 626-847, Korea

Overseas Business Dept.

Bldg. 402 3rd FL, Bucheon Techno Park, 193, Yakdae-dong, Wonmi-gu, Bucheon-si, Gyeonggi-do, 420-734, Korea Tel: 82-32-610-2730/ Fax: 82-32-329-0728 / E-mail: sales@autonics.com

Tel: 82-32-610-2730/ Fax: 82-32-329-0728 / E-mail: sales@autonics.com

Brazil Autonics do Brasil Comercial Importadora Exportadora Ltda

Tel: 55-11-3055-1660 / Fax: 55-11-3055-1661 / E-mail: vendas@autonics.com.br

China Autonics electronic(Jiaxing) Corporation

Tel: 86-573-8216-1900 / Fax: 86-573-8216-1917 / E-mail: china@autonics.com

India Autonics Corporation - India Liaison Office

Tel: 91-22-2781-4305 / Fax: 91-22-2781-0538 / E-mail: india@autonics.com

Indonesia PT. Autonics Indonesia

Tel: 62-21-6586-6740 / Fax: 62-21-6586-6741 / E-mail: autonics@cbn.net.id

Japan Autonics Japan Corporation

Tel: 81-3-5730-0568 / Fax: 81-3-5730-0569 / E-mail: ia@autonicsio.co.in

Tel: 81-3-5730-0568 / Fax: 81-3-5730-0569 / E-mail: ja@autonicsjp.co.jp
■ Malaysia Mal-Autonics Sensor Sdn. Bhd.
Tel: 60-3-7805-7190(Hunting) / Fax: 60-3-7805-7193 / E-mail: malaysia@autonics.com

Mexico Autonics Mexico Sales Office
Tel: 50-3-7805-7190(Hunting) / Fax: 50-3-7805-7193 / E-mail: malaysia@autonics.coi
Tel: 52-55-5207-0019 / Fax: 52-55-5207-0099 / E-mail: ventas@autonics.com
Russia Autonics Corp. Russia Representative Office
Tel/Fax: 7-495-745-2343 E-mail: russia@autonics.com
Turkey Autonics Otomasyon Ticaret Ltd. Sti.
Tel: 90-212-222-0117 (PBX) / Fax: 90-212-222-0108 / E-mail: info@autonics.com.tr

■ USA Autonics USA, Inc.

Tel: 1-847-680-8160 / Fax: 1-847-680-8155 / E-mail: sales@autonicsusa.net

Vietnam Autonics Vietnam Representative Office

Tel: 84-8-3925-6563 / Fax: 84-8-3925-6564 / E-mail: vietnam@autonics.com

Dimensions or specifications on this catalogue may be changed without prior notice.